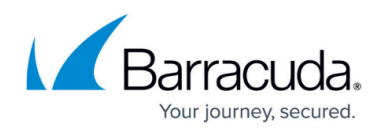

## **How to Set Idle Administrative Session Time Limits**

## <https://campus.barracuda.com/doc/73719631/>

Limit the length of idle sessions for administrators to specify login password and session timeout behavior of the Barracuda CloudGen Firewall. After the initial login with password, certificate, smartcard, or eToken, a session password is dynamically created and used for subsequent access. The session timeout sets the time until the session password is discarded and the user must log in again.

## **Configure Session Limits**

- 1. Go to **CONFIGURATION > Configuration Tree > Box > Infrastructure Services > Control**.
- 2. In the left menu, select **Administrative Sessions**.
- 3. Click **Lock**.
- 4. In the **NG Admin Max. Idle** field, specify the maximum number of minutes that a Barracuda Firewall Admin session can be idle before it is closed. After the session is closed, you must log back in.
- 5. In the **Console Max. Idle** field, specify the maximum number of minutes that a shell/SSH session can be idle before it is closed.
- 6. (optional) To use session passwords, set **Disable Session Passwords** to **yes**. This will generate a session password after successful authentication. Recommended for smartcard or eToken authentication.
- 7. Click **Send Changes** and **Activate**.

## Barracuda CloudGen Firewall

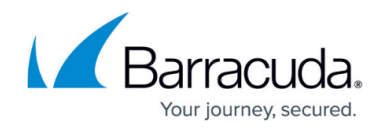

© Barracuda Networks Inc., 2019 The information contained within this document is confidential and proprietary to Barracuda Networks Inc. No portion of this document may be copied, distributed, publicized or used for other than internal documentary purposes without the written consent of an official representative of Barracuda Networks Inc. All specifications are subject to change without notice. Barracuda Networks Inc. assumes no responsibility for any inaccuracies in this document. Barracuda Networks Inc. reserves the right to change, modify, transfer, or otherwise revise this publication without notice.